## 1. 出願書類のデジタルファイル化:

 それぞれ必要な出願書類をデジタル化し,指定したファイル名で保存して下さい.pdf 形式で保存・印刷でき る場合は,pdf を選択してください.デジタル化されていない卒業証明書などは,スマートフォンのカメラ機 能,デジタルカメラ等で撮影を行い,必ず jpg 形式で指定したファイル名で保存して下さい.iPhone などで使 われている HEIC フォーマットで保存しないで下さい.

アップロードファイルのサイズ上限は,1 つのファイルにつき 800Mbyte です.

## 2. ファイル名の変更:

それぞれの出願ファイルのファイル名を下記表で指定したファイル名フォーマットに従って変更してくだ さい.

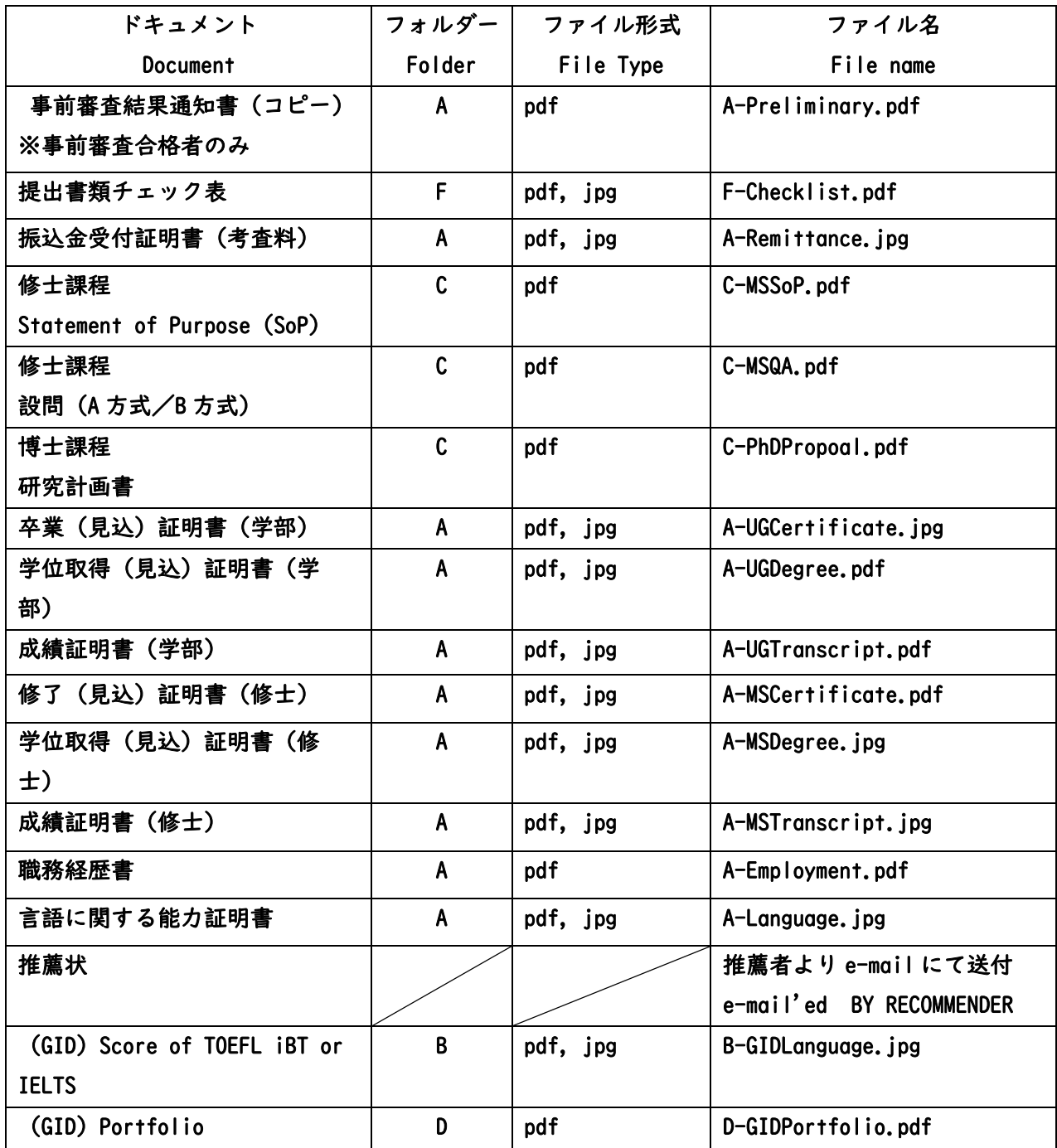

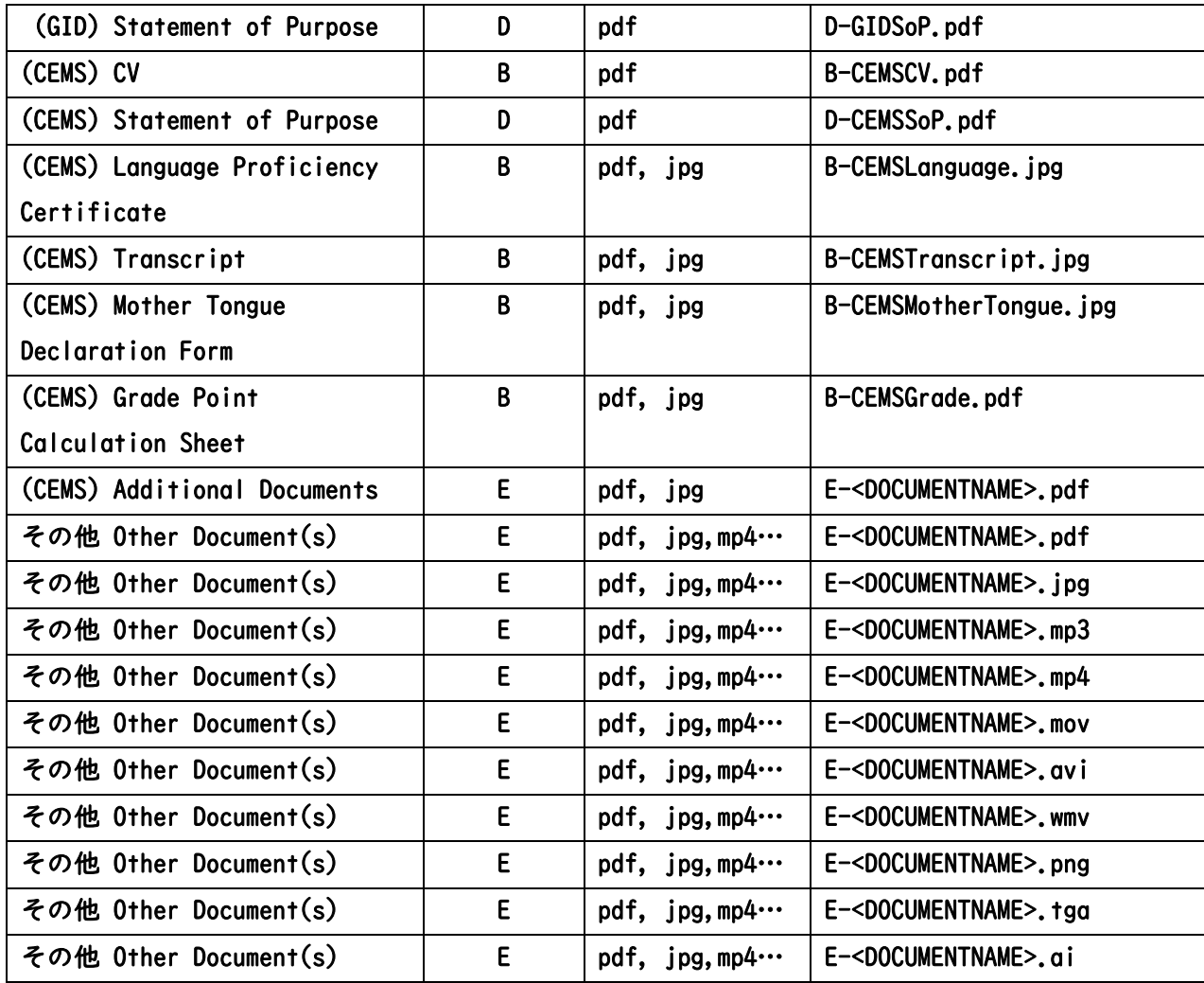

3. 6種類のフォルダー作成とファイルの移動:

下記に示した A, B, C, D, E, F 合計 6 種類のフォルダーを作成し,それぞれの出願書類ファイルを指定し たフォルダーに移動して下さい.

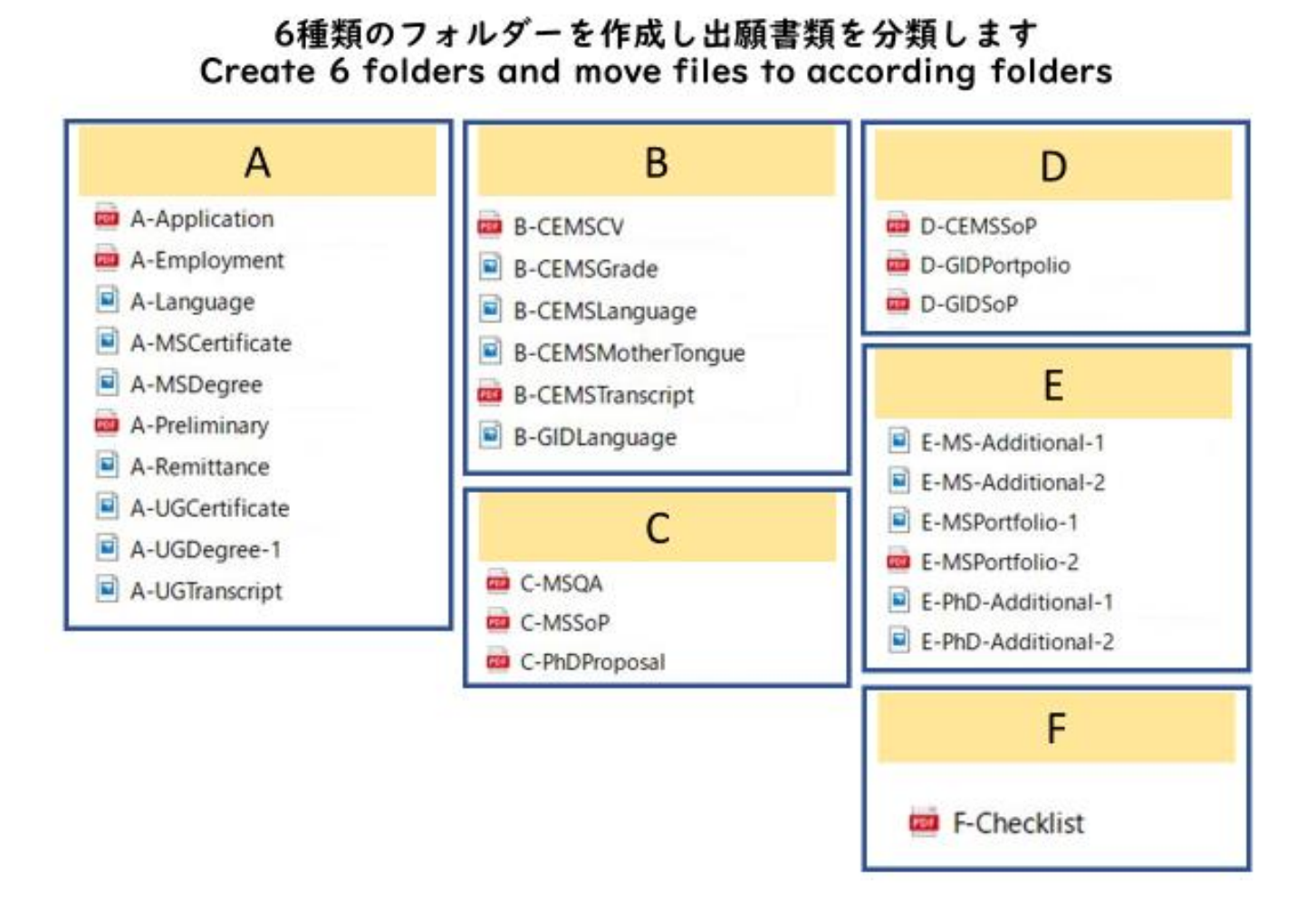

## 4. 各フォルダーの圧縮:

Zip 形式でそれぞれのフォルダーを圧縮してください.

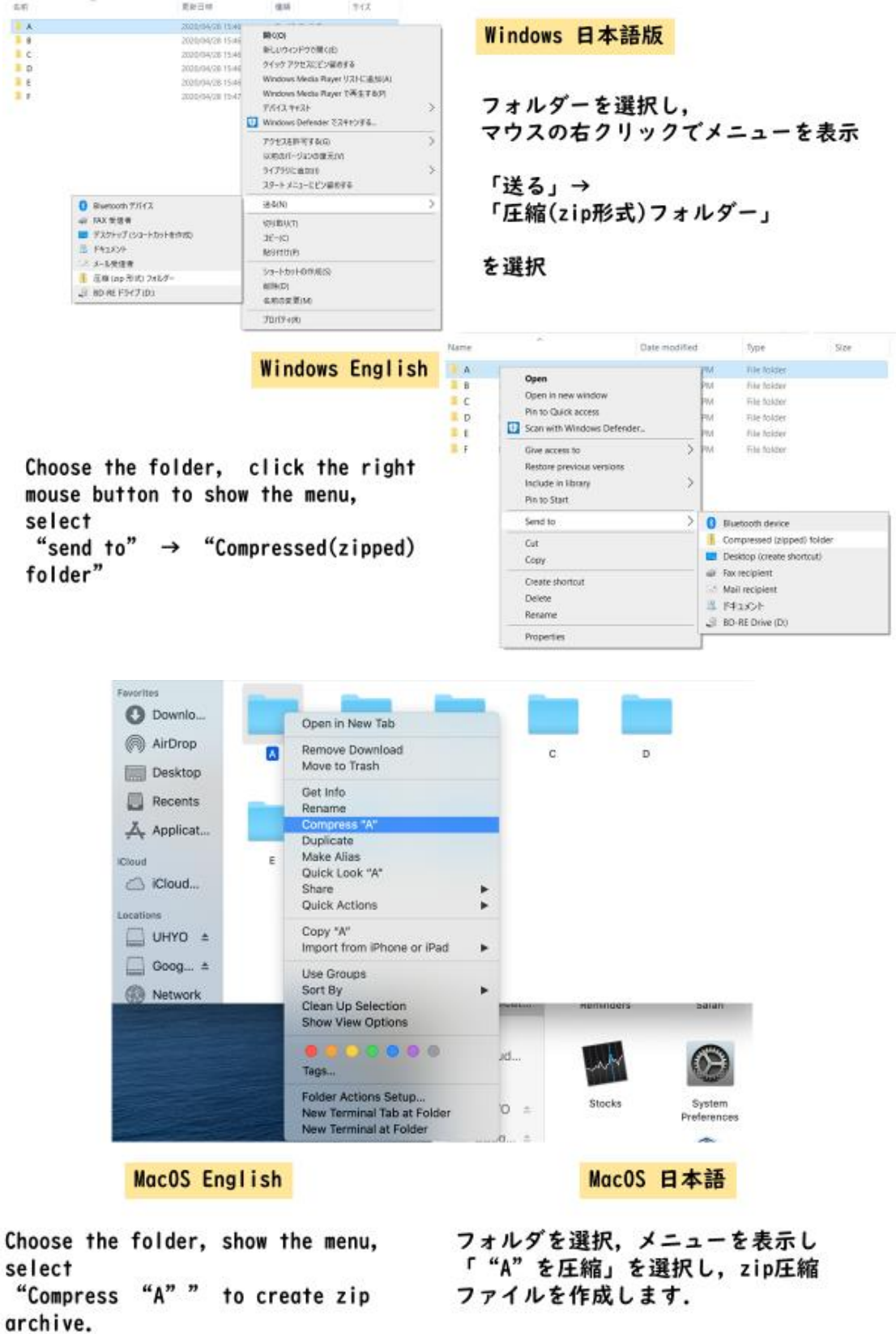

## 5. 圧縮ファイルのアップロード:

Web エントリーフォームに従って、指定した zip ファイルを選択しアップロードしてください.